# Contents

| Contents                                                                            | 1 |
|-------------------------------------------------------------------------------------|---|
| Login to Digimap Collections                                                        | 2 |
| Start Roam                                                                          | 2 |
| Roam window                                                                         | 3 |
| Searching                                                                           | 5 |
| To search using a place name or full postcode:<br>Search tips<br>Navigating in Roam | 9 |
| Map Content Control 1                                                               | 1 |
| 1.    Feature display                                                               | 3 |
| Measurement tools1                                                                  | 6 |
| Annotation tools1                                                                   | 9 |
| Save, export and import annotations 2<br>Printing                                   |   |
| Features of PDF map print                                                           |   |
| Roam map views                                                                      | 1 |

# **Login to Digimap Collections**

- 1. Go to http://digimap.edina.ac.uk/
- 2. Follow login process

### Start Roam

1. Select Digimap Ordnance Survey Collection. Click Roam:

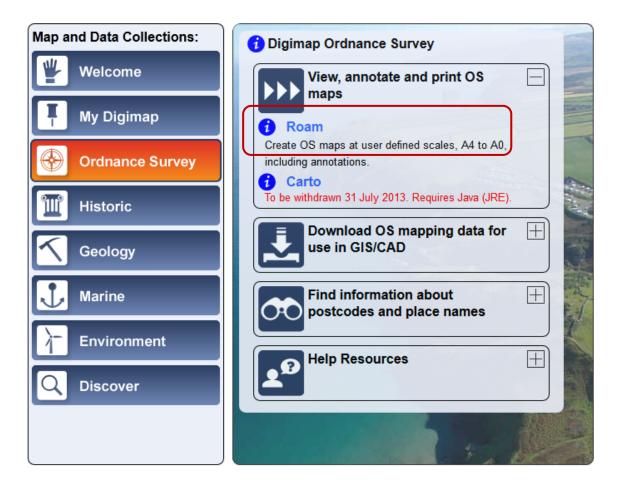

# Roam window

This image highlights the key features of Roam:

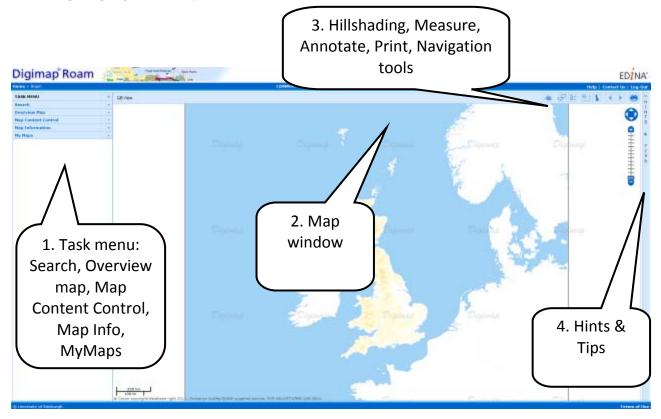

### 1. Task Menu:

- Search by place name, postcode or grid reference.
- Overview map change location by selecting from a larger overview map containing your current location.
- Map Content Control choose to include or hide map features (Note, only for certain map views).
- Map Information displays the map product used in your view (see the section on map views for more information); the default print scale of your map, the geographical extent of your map, and cursor coordinates.
- My Maps save copies of maps you have generated.

### 2. Map window – where your map is displayed.

- Your map, based on your search terms and feature selection (in Map Content Control) will appear in this area.
- Remember that zooming in or out will change your map view. There are 13 views available. The map view is given at the top left corner of the map area (the image above shows the least detailed view, the GB view).

### 3. Map tools

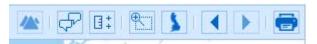

- Hillshading click to get clearer idea of terrain
- Annotate your map add text, lines, polygons and other shapes
- Measure distance/area
- Zoom (drag a box on the map)
- Return to GB view (view at start of Roam session)
- Previous / next map
- Print

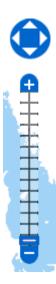

- Pan NSEW
- Zoom to any map view by clicking a notch on the scale bar

#### 4. Hints & Tips

• Get tips on navigation, searching, printing, customising and saving maps.

## Searching

You can search for a location in Roam using a place name, postcode or grid reference. Click **Search** in the **Task Menu** to expand the search box.

#### To search using a place name or full postcode:

1. Type the place name or full postcode in the search box and click **Find.** 

| Digimap <sup>®</sup> Roan                               |      |
|---------------------------------------------------------|------|
| Home > Roam                                             |      |
| TASK MENU                                               | ×    |
| Search                                                  | Ξ    |
| Place name or full postcode<br>london<br>Grid Reference | Find |

- 2. If there is more than one match for your place name, the search results will be displayed below the search box.
- 3. Click once on the place name you require, e.g. London (City of London):

|                                                                                                    | ×        |
|----------------------------------------------------------------------------------------------------|----------|
| Search                                                                                                    | -        |
| Place name or full postcode<br>london                                                                                                    | Find     |
| Grid Reference                                                                                                    |          |
|                                                                                                    | Find     |
| Search Results: (29)                                                                                                    |          |
| London (City of London)                                                                                                    | <u>^</u> |
| London Apprentice (Cornwall)<br>London Barn Fm (East Sussex)<br>London Beach (Kent)<br>London Br (City of London)<br>London Br Sta (Southwark)<br>London Bridge (Torbay)<br>London Colney (Hertfordshire)<br>London End (Cambridgeshire)<br>London End (Cambridgeshire)<br>London Fye (Lambeth)<br>London Fields (Dudley)<br>London Fm (Isle of Wight)<br>London Fm (Somerset) |          |

A map centred on this place name is generated in the map window. Place name searches always return a **Local View:** 

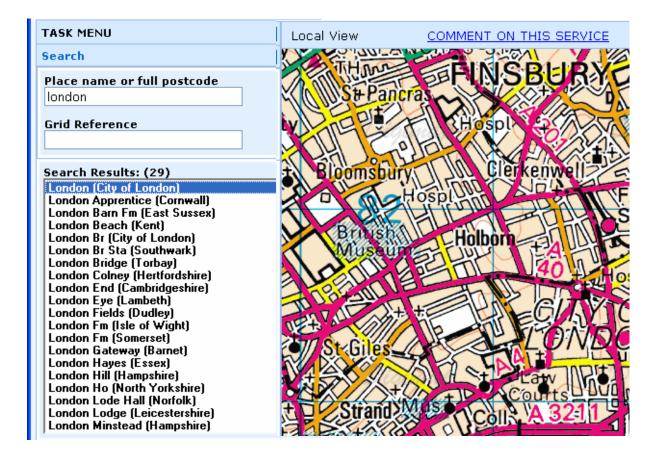

Postcode searches always return a Street View:

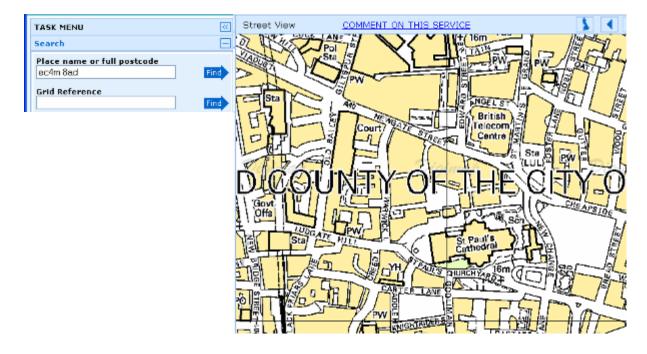

### To search using a Grid Reference

1. Type the Grid Reference (e.g. SE4182) in the relevant box and click **Find.** Roam will generate a map centred on your grid reference.

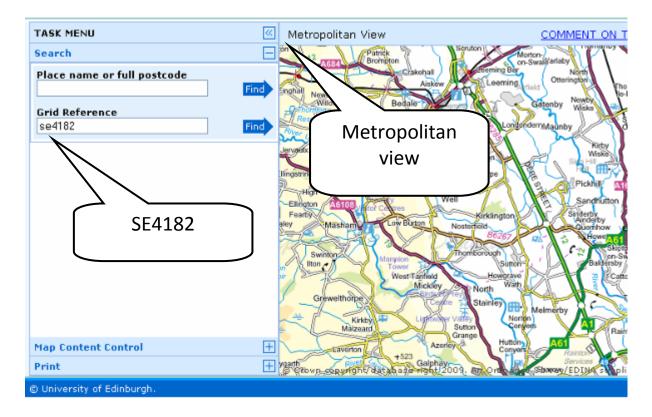

Note that the map view returned for a Grid Reference search will depend on the level of detail of your grid reference. For example:

1. In the first image below, the grid reference SE (denotes a 100 x 100 km square area), generates a Regional View.

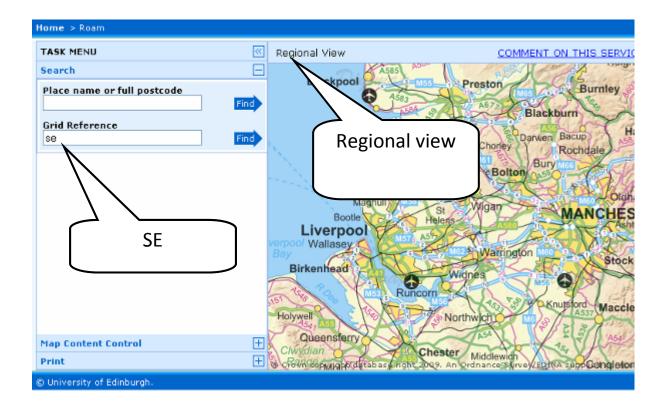

2. In the image below, the more detailed grid reference SE416820 (denotes a point to within 100 metres) generates a Local View.

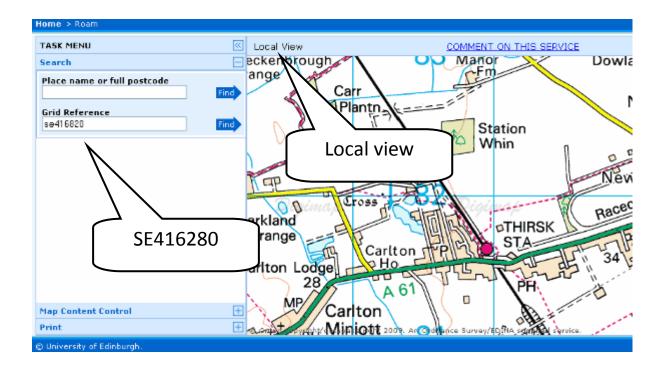

To find out more about National Grid references, have a look at the Ordnance Survey website:

- http://www.ordnancesurvey.co.uk/oswebsite/gi/nationalgrid/nghelp1.html
- <u>http://www.ordnancesurvey.co.uk/oswebsite/education-and-research/teaching-resources/using-the-national-grid/index.html</u>

#### Search tips

- Use full postcode to locate a small area of a few streets.
- Use Place name to locate a village, town or city. If the search term is not unique (e.g.Newtown) you will be offered a choice of locations.
- Use National Grid Reference to locate a unique place on the map. National Grid References must be in alphanumeric form e.g. NT, TU24, SD9850 or TQ245648.

### Navigating in Roam

You can navigate in Roam by panning (moving the map in any direction) and by zooming in and out of the map.

To pan you can either:

- Click and drag the map i.e. click and hold the left mouse button, then drag to move the map.
- Use the navigation control **v** to move north, south, east or west click the relevant arrow to pan the map in that direction.

To zoom in/out of the map, you can:

- Double click to zoom in.
- Use the mouse scroll wheel to zoom in or out.

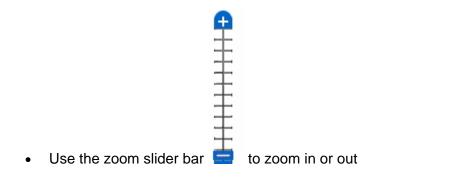

- Click the 
   plus sign to zoom in and click the 
   minus sign to zoom out.
- Click and drag the blue marker to zoom in or out.
- Click on any notch on the zoom slider bar to zoom to that scale.
- Or activate Zoom to Area tool (top right of Roam window) Click and drag on the map over the area you wish to zoom into.
- Click the GB map icon by to return to GB view.
- Click the back icon store to return to previous map view.
- Click the forward icon is to move to the next map (this is similar to the back/forward buttons on your web browser).

## Map Content Control

The Map Content Control area has 2 functions.

- 1. The first function is that users can customise their map by selecting the features they wish to display (available for 7 of the views in Roam; Metropolitan, District, City, Neighbourhood, Street, Detailed and Plan). NOTE: features cannot be selected for views which use a raster map data product.
- 2. Second, users can select an alternative theme (or map style). This displays a map at the same scale, but with a different cartographic style. This function is available for four of Roam's views; Neighbourhood, Street, Detailed and Plan View.

### 1. Feature display

The Map Content Control area contains a list of the feature types that are included in the map.

To customise the map view:

- 1. Search for a location of your choice.
- 2. Zoom in to **Detailed View.**
- 3. Click the Map Content Control tab in the Task Menu panel :

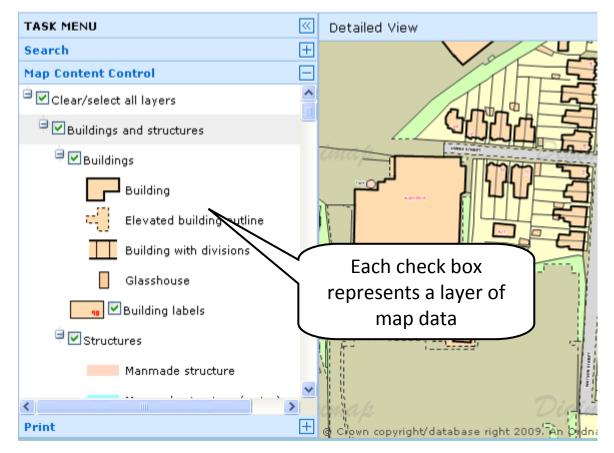

4. Switch features (or groups of features, e.g. all roads) on/off by checking or unchecking the tick box next to the feature name:

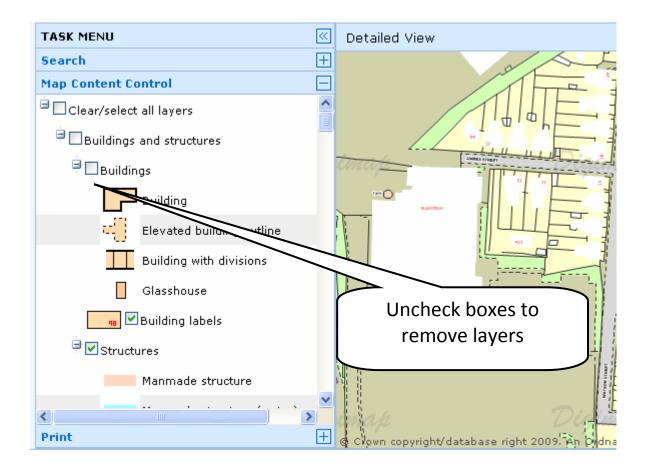

All features can be switched off by unchecking the clear/select all layers tick box. **NB:** Clearing all layers will result in a blank map, so remember to switch at least one layer back on!

**Note:** Where you open Map Content Control and see the message 'View has no layer selection', this means that the map data used in this view is raster map data, which do not allow selection of features. Raster maps are pixelated images of printed maps. All features in views using raster maps are displayed.

### 2. Theme selection

Four of Roam's map views contain options for viewing an alternative theme; Neighbourhood, Street, Detailed and Plan. Digimap have created alternative themes, using map data products that are suitable for display at the display scales of these four views.

- 1. Search for a location of your choice.
- 2. Zoom to Street view (**NOTE:** you will see the message **View has no layer** selection, as the default map theme uses a raster map data product).
- 3. Click on the arrow to open the drop down box:

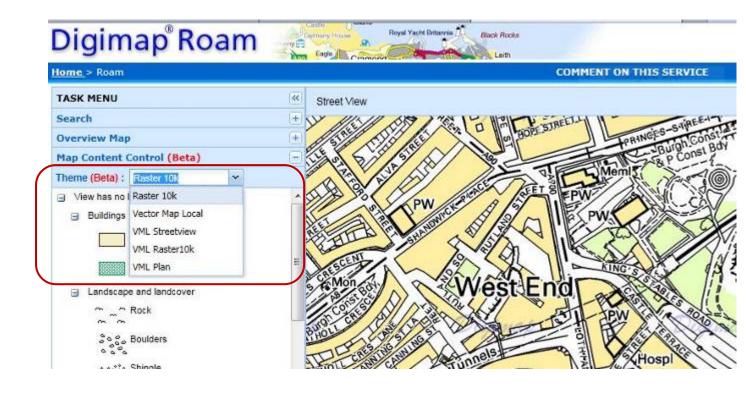

You will see 5 options.

4. Select VML Plan:

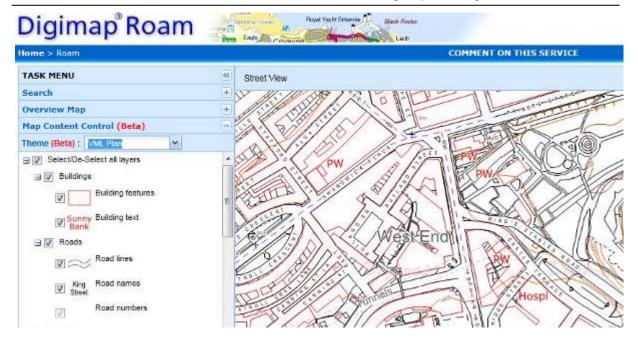

Your map will change to reflect the new map data product.

**NOTE:** Features are now available for selection, using the check boxes. The alternative themes available in Street view and Neighbourhood View use a map data product called **Vector Map Local** – this is a vector data product which means features can be selected.

- 5. Try some of the other themes available in Street View.
- 6. Zoom out to Neighbourhood View try the alternative theme **Vector Map Local.**
- 7. Remove 1 or 2 layers.
- 8. Now zoom in to Detailed View try the alternative theme Line Drawing.

# **Hillshading tool**

Roam's hillshading tool allows you to get a clearer view of the terrain of an area. The hillshading uses Digital Terrain Modelling data from the Ordnance Survey (available in Digimap's Data Download service) to create the effect.

• By default, hillshading is switched off:

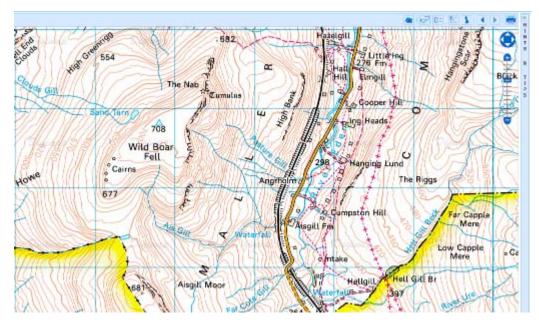

• Simply click the hillshading icon to switch hillshading on:

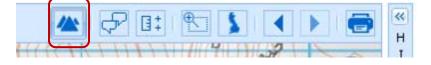

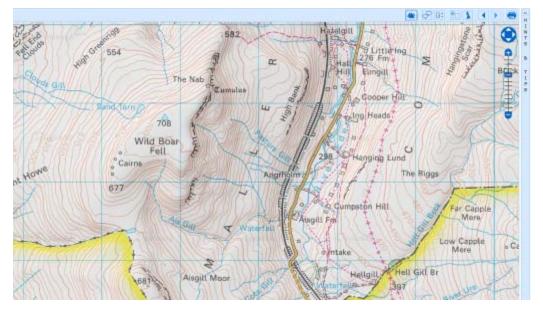

# **Measurement tools**

Roam's measurement tools allow you to easily check the distance between two or more points and find out the area of a polygon you draw on the map.

Activate the Measurement tools by clicking the icon at the top right of the Roam window:

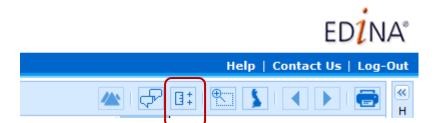

The tools open in the Roam window.

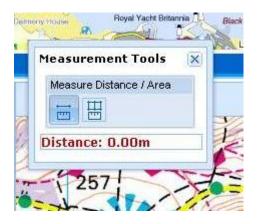

• Option – click and drag on the Measurement Tools box to move the tools to a different location in the Roam window.

### Measure Distance

• Click the Measure Distance icon to activate the tool:

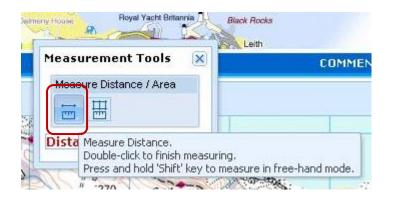

- Click on the map at the point where you wish to start measuring.
- Continue to click at each point of the line/shape you wish to measure.
- Double click to finish measuring the distance of your line/shape is given in the Measurement Tools box, in red text.

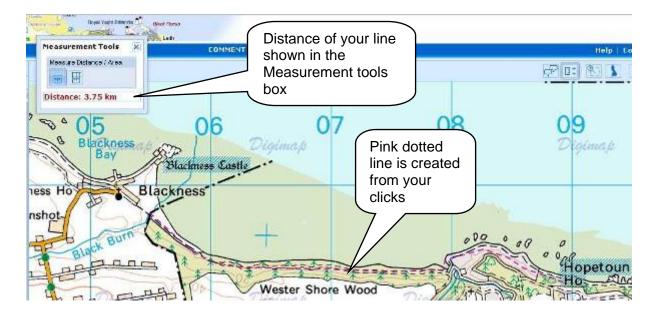

#### **Measure Area**

• Click the Measure Area icon to activate the tool:

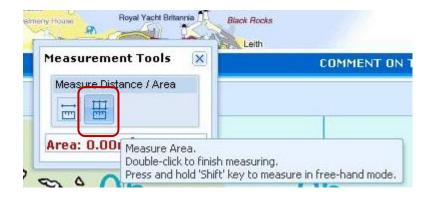

- Click on the map at the point where you wish to start measuring.
- Continue to click at each point of the shape you wish to measure an area of pink shading is drawn on your map.
- Double click to finish measuring the distance of your area is given in the Measurement Tools box, in red text, in m<sup>2</sup> or km<sup>2</sup>.

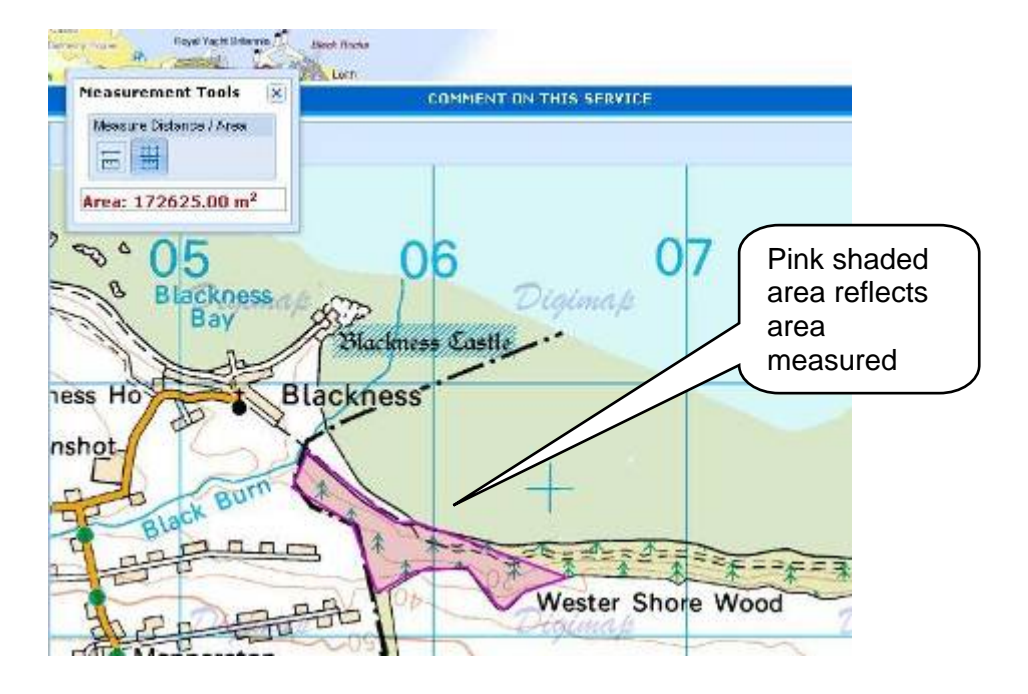

## Annotation tools

These tools allow you to draw symbols, lines and polygons on the map. You can also add text, labels and area values. There are options to set the colour and style of the features you add.

The features you add remain the same geographical size when zooming in and out to different Roam map views.

Features can also be included on your PDF print maps.

#### Access annotation tools

• Click the icon at the top right of the Roam window:

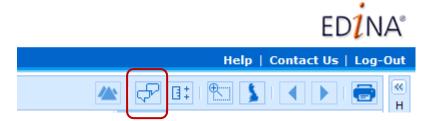

The toolbar appears at the top of the Roam window:

| Annotations   | Delete | Select       | Draw & Create     | Modify |
|---------------|--------|--------------|-------------------|--------|
| Visible       |        |              | 🕈 • 📲 🖊 🖓 • C     |        |
| Text Settings | F      | ill Settings | Stroke Settings   |        |
| - B           | 24px 💌 | · Opacity    | 🛁 🔲 🕶 📕 🕶 Style — |        |

Option - click and drag the toolbar to move it to a different place in the Roam window.

### **Annotation options**

The Draw & Create section of the toolbar contains 5 options for adding annotations:

| Annotation  | s Toolbar |        |                   |                 |
|-------------|-----------|--------|-------------------|-----------------|
| Annotations | Delete    | Select | Draw & Create     | Modify          |
| Visible     |           |        | 💡 • ª 🖬 🖊 🛵 • O • | 9. I. + 🕢 🔿 🛍 🐚 |
|             | 1         | D      |                   |                 |

- Add symbols
- Add text
- Add lines
- Add polygons
- Add pre-defined shapes

### Add polygons

Let's try adding a polygon to a map:

- 1. Click the polygon icon to activate the tool.
- 2. Select a colour from the Fill Settings area.
- 3. Select a line colour and/or style/width from the Stroke Settlings area.

| Annotations  | Delete | Select                      | Draw & Create    | $\frown$    | Modify  |                |
|--------------|--------|-----------------------------|------------------|-------------|---------|----------------|
| Visible      |        |                             | 🖓 • 🖬 🖊          |             |         | 2 🔊 🗷 🐚        |
| ext Settings | F      | ill Settings                | Stro             | ke Settings |         | My Annotations |
| - B          | 24px 💌 | <ul> <li>Opacity</li> </ul> |                  | Style       | • Width |                |
|              |        |                             |                  |             |         |                |
|              |        |                             | ect polygon cold |             |         |                |

- 4. Click on the map at the point where you wish to start drawing your polygon.
- 5. Continue clicking where you wish to add points to your polygon.

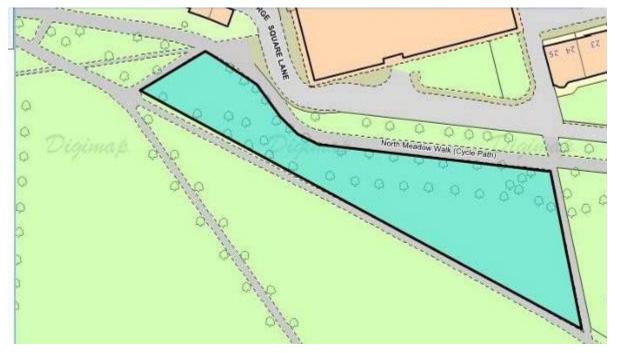

6. Double click at the last point.

### Label the polygon

7. Click the Add Label icon to activate the tool.

| Annotations Delete Select Draw & Create<br>Visible All C Fill Settings Fill Settings Stroke Settings My Annotations<br>• B 24px • Opacity • Opacity • Style • Width • Width • Widt | Annotation    | s Toolbar |                             |               |                 |       |         |                |  |
|----------------------------------------------------------------------------------------------------|---------------|-----------|-----------------------------|---------------|-----------------|-------|---------|----------------|--|
| Text Settings Fill Settings Stroke Settings My Annotations                                                                                                    | Annotations   | Delete    | Select                      | Draw & Create |                 | Mo    | idify   |                |  |
|                                                                                                    | Visible       |           |                             | 💡 - a 🖬       |                 | ) - 🤄 | ╏┇╻╡    | • 🕢 🍮 🖩        |  |
| - B 24px - Opacity - Opacity - Style - Width - Vidth - Vidth -                                                                                                    | Text Settings | F         | ill Settings                |               | Stroke Settings |       |         | My Annotations |  |
|                                                                                                    | <b>- B</b>    | 24px 💙    | <ul> <li>Opacity</li> </ul> |               | - Style -       |       | Width — | · 📄 🗳 千        |  |

- 8. Click on your polygon.
- 9. Add your text.
- 10. Click Save.

|   | Label        |        | × | 000     |
|---|--------------|--------|---|---------|
|   | north meadow | v walk |   | 0 0° 00 |
| R | Save         | Cancel |   |         |

| ~          | Lott               |
|------------|--------------------|
|            | North meadow walk  |
| dip<br>dip | Hour meadow walk o |
| alla a     |                    |

### Other Annotations tools

Try out some of the other Annotations tools. We suggest:

• Add a pre-defined shape. Activate the shape tool then click and drag on the map, releasing when satisfied with the shape.

| Draw & Create  | Modify      |
|----------------|-------------|
|                | 🕞 🖶 🕂 🔿 🛤 🐚 |
| Stroke Setting |             |

Modify tools:

| Modify |   |   |   |   |  |
|--------|---|---|---|---|--|
| ⊡, 0,  | • | 1 | 0 | 图 |  |

- Label -adds a label to an existing annotation, which will move with the annotation
- Measurement label add distance or area measurement to any annotation
- Move
- Modify Feature (changes shape)
- Free-Transform Feature (stretch your shape in any direction)
- Rotate
- Scale Feature (change size but not shape)

#### Annotation visibility:

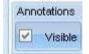

Select and delete annotation – select one or more features before clicking the delete button. Note that you cannot undo this action!

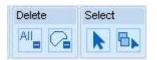

#### Save, export and import annotations

You can save the annotations you have created and retrieve them anytime you login to Roam. It's also possible to export your annotations, and import other geospatial datasets to view in Roam, in a range of formats.

| Annotations   | Delete | Select                      | Draw & Create                      | Modify         |
|---------------|--------|-----------------------------|------------------------------------|----------------|
| Visible       | All 🖓  |                             | <b>?</b> • <b>a / /</b> • <b>O</b> | - 🕒 🕂 🕂 🕅      |
| Text Settings | F      | ill Settings                | Stroke Settings                    | My Annotations |
| <b>-</b>      | 24px 💌 | <ul> <li>Opacity</li> </ul> |                                    | —              |

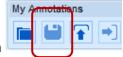

To save your annotations within Roam, click the Disk icon

NOTE: the saved annotations can be opened in the other Roam services in Digimap Collections, i.e. in Ancient Roam, Geology Roam or Marine Roam.

| To retrieve your annotations click the folder icon |   | You will see a list of |
|----------------------------------------------------|---|------------------------|
| your annotations – click on any one to display the | _ |                        |
| ,                                                  |   |                        |

My Annotations

| My Annotations                             |                  | ×      |  |
|--------------------------------------------|------------------|--------|--|
| This is the list of your saved annotations |                  |        |  |
| Title                                      | Date 👻           | Delete |  |
| Edinburgh hotel                            | 11:07 07/11/2012 | Û      |  |
| Inversnaid                                 | 14:59 01/10/2012 | Ē      |  |
|                                            |                  |        |  |
|                                            |                  |        |  |
|                                            |                  |        |  |
|                                            |                  |        |  |
|                                            |                  |        |  |
|                                            |                  |        |  |
|                                            |                  |        |  |
|                                            |                  |        |  |

| My Annotations |   |   |   |  |
|----------------|---|---|---|--|
|                | ۳ | Ŧ | • |  |

Click the last arrow **Charles in the last arrow** (Click the last arrow **Charles in the last arrow** (Click the last arrow **Charles in the last arrow** (Click the last arrow) (Click the last arrow) (Click the

| Export your annotation (BETA) |                                                            |  |
|-------------------------------|------------------------------------------------------------|--|
| Select format:                | <ul> <li>Shapefile</li> <li>ML</li> <li>GeoJSON</li> </ul> |  |
| Filename:                     | inversnaid<br>Export Cancel                                |  |

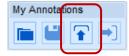

- D (d

You can import and view your own spatial datasets to view them in Roam in a range of different file formats.

You can import Shapefiles, KML, GPX, CSV and GeoJSON datasets.

Examples from our Digimap blog:

- You have created a dataset in a GIS
- Data you have downloaded from Digimap or another data provider
- Tracks or points surveyed using a GPS unit
- A geocoded table of survey results.'

Read more about annotations here:

http://digimap.blogs.edina.ac.uk/2012/10/29/save-import-export-annotations-from-digimaproam/

# Printing

Roam allows you to create printable maps as PDF, PNG or JPG formats. Options are A4-A0 size prints and portrait/landscape layout.

To create a print:

- 1. Click the **Print** icon at top right of the Roam window.
- 2. A new browser window will open. Do not close your Roam window.
- 3. Ensure you are happy with the area covered by your map click and drag the preview map on the right to change the area.

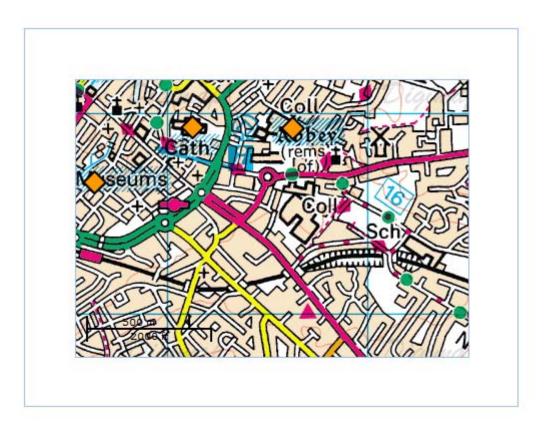

- 4. Check any boxes to customise your map with:
  - a. Title
  - b. National Grid Lines
  - c. Annotations
  - d. Hillshading

| Customise your map |             |  |
|--------------------|-------------|--|
| Map Title:         | Cantorbury  |  |
|                    | id Lines: 🔽 |  |
| Annotation         |             |  |
|                    | g (BETA):   |  |
| rim Shauniy        | (DETA).     |  |

- 5. Set print scale. By default this field is populated the default value will be different for different map views.
  - a. To accept the default value, do nothing.
  - b. To change it, type in any value within the valid scale range shown in the box.

| Set print scale                       |    |
|---------------------------------------|----|
| Print Scale: 1: 20000                 |    |
| Valid scale range is 1:15000 to 1:600 | 00 |

6. Select the page size and layout using the drop down menu.

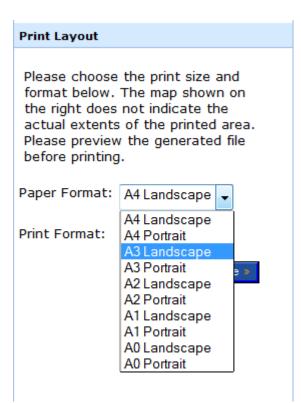

7. Select your preferred format using the drop down box. Note that the PNG and JPG options will also show the title, copyright statement and other information in the margins, as seen in the print example on the next page of this guide.

| Print Layout                                                                                                    |                          |  |  |  |
|----------------------------------------------------------------------------------------------------|--------------------------|--|--|--|
| Please choose the print size and<br>format below. The map shown on<br>the right does not indicate the<br>actual extents of the printed area.<br>Please preview the generated file<br>before printing. |                          |  |  |  |
| Paper Format:                                                                                                    | A4 Landscape 👻           |  |  |  |
| Print Format:                                                                                                    | PDF<br>PDF<br>PNG<br>JPG |  |  |  |

8. Click Generate Print File – this does NOT send anything to your printer. This action generates a PDF, PNG or JPG.

Generate Print File »

9. Click Open or Save File. If you are happy with the print file, proceed to print. If not, you can choose to delete the file and generate a new print file.

| Opening digimap_roar   | n.pdf                                      |
|------------------------|--------------------------------------------|
| You have chosen to     | open:                                      |
| 🔁 digimap_roam         | .pdf                                       |
| which is a: Ad         | obe Acrobat Document                       |
| from: http://d         | igimap.edina.ac.uk                         |
| What should Firefo     | x do with this file?                       |
| Open with              | Adobe Acrobat 9.5 (default)                |
| Save File              |                                            |
| 🔲 Do this <u>a</u> uto | matically for files like this from now on. |
|                        | OK Cancel                                  |

### Features of PDF map print

- Copyright statement automatically generated at bottome left of map
- Print scale printed at bottom, above scale bar
- Time, date and name and subscribing institution of creator printed at bottom left

NOTE: If you do not wish to display the information in the margins, such as the time of creation, you should select JPR or PNG formats – you will then need to import your map image into an image editor and crop it.

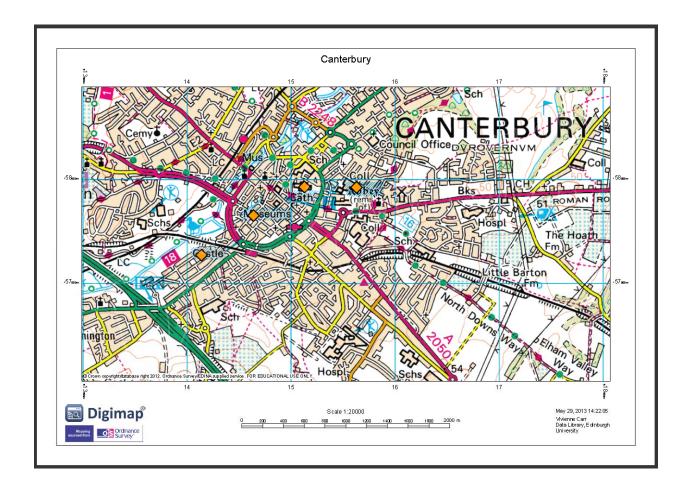

### My Maps

To save a map, select **My Maps** from the menu on the left side of the screen:

1. Click **Save current map** O Save current map to save your map.

Enter a map title – map titles can only be 30 characters long:

| y Map Title          |                 |
|----------------------|-----------------|
| Please enter a title | (max 30 char) : |
| City of London       |                 |
| [ ок                 | Cancel          |

2. Click OK.

Your saved map will now be listed – remember, any annotations you have added will NOT be saved. You must save your annotations using the save button on the Annotations toolbar:

| TA  | SK MENU        |               |                |
|-----|----------------|---------------|----------------|
| Se  | arch           |               | +              |
| Ma  | p Content Cont | rol           | [ <u>+</u>     |
| Pri | int            |               | [+             |
| Ma  | p Information  |               | +              |
| My  | Maps           |               | -              |
| 0   | Save current m | nap 🧔 Delet   | e selected     |
| m   | Title          | View          | Date 🔻         |
|     | City of London | Detailed View | 16:07 14/05/10 |
| m   | office         | Street View   | 12:25 10/02/10 |
|     | st paul's      | Detailed View | 15:10 05/02/10 |
| 1   | Meadows        | Street View   | 13:58 01/02/10 |

- Clicking an entry in the list will regenerate that map.
- You can Delete maps from the list when they are selected using the 'Delete selected' button.
- You can store up to 200 maps and so you can re-order the list by clicking on the column headings to help you find a particular one.
- Maps are available whenever you login to Digimap, provided your

### Roam map views

Roam has 14 different fixed map scales, called **views**. The views consist of different Ordnance Survey map products which are appropriate for each view's scale (e.g. the Street view uses the 1:10 000 scale raster).

The table below details the scale and map product used for each map view. Note that the default print scale is the scale at which the map will be generated for printing. Assuming it is printed at 100%, this is the scale the map will be on paper too. This scale may differ from the original scale at which the map data is collected or the same map published by Ordnance Survey.

Digimap allows you to alter the scale at which you wish to print the map. This can be done in the print interface. Maps are not always displayed on the screen at their original scale. This is because the map is not always clear on the screen at the original scale owing to the way the data was created.

NOTE: you can find out which map product is used in any view by clicking on Map Information in the Task Menu on the left of the Roam window:

| TASK MENU                                                        | ~ |
|------------------------------------------------------------------|---|
| Search                                                           | + |
| Overview Map                                                     | + |
| Map Content Control (New)                                        | + |
| Map Information                                                  | Ξ |
| Please pan or zoom your map to update the displayed information. |   |
| Map Product : OS MasterMap®                                      |   |
| Map Date : August 2012                                           |   |
| Map Extent :                                                     |   |
| 326823 , 673892<br>326576 , 673750                               |   |
| Default Print Scale :1:500                                       |   |
| Cursor Coordinates :<br>326578 , 673839                          |   |
| Cursor Grid Reference :<br>NT 265775 738390                      |   |

| View                                                                        | Map Product(s)                                                                                                    | Feature selection? | Default print scale |
|-----------------------------------------------------------------------------|----------------------------------------------------------------------------------------------------|--------------------|---------------------|
| GB<br>Digima p                                                              | <ul> <li>OS Strategi®</li> <li>OS Land-Form<br/>PANORAMA®<br/>(shaded relief)</li> <li>Digital Chart of the<br/>World (country<br/>outlines)</li> <li>Scale = 1:1 million</li> </ul> | No                 | 1:8,000,000         |
| National                                                                    | <ul> <li>OS Miniscale®</li> <li>Scale = 1:1 million</li> </ul>                                                                                                    | No                 | 1:1,600,000         |
| Regional<br>Licrheid<br>hampton<br>Dudley<br>Sourondge<br>BirRMINGHAM       | <ul> <li>OS Miniscale®</li> <li>Scale = 1:1 million</li> </ul>                                                                                                    | No                 | 1:800000            |
| County<br>astie<br>Tyne<br>Gateshead<br>Washington<br>Chester-<br>Ib-Street | <ul> <li>OS Miniscale®</li> <li>Scale = 1:1 million</li> </ul>                                                                                                    | No                 | 1:400000            |

| Madua wa Kitaw |                                                                                                    | V-  |          |
|----------------|----------------------------------------------------------------------------------------------------|-----|----------|
| Metropolitan   | <ul> <li>OS Strategi®</li> <li>Scale = 1:250000</li> </ul>                                                 | Yes | 1:200000 |
| City           | <ul> <li>OS Strategi®</li> <li>Scale = 1:250000</li> </ul>                                                 | Yes | 1:100000 |
| District       | <ul> <li>OS Meridian<sup>™</sup> 2</li> <li>OS Land-From<br/>PANORAMA®</li> <li>Scale = 1:50000</li> </ul> | Yes | 1:50000  |
| Local Plus     | <ul> <li>OS 1:50 000 Colour<br/>Raster</li> <li>Scale = 1:50000</li> </ul>                                 | No  | 1:40000  |

|                                                                                  | <ul> <li>OS 1:50 000 Colour<br/>Raster</li> <li>Scale = 1:50000</li> </ul>                                                                                                    | No                                                               | 1:20000 |
|----------------------------------------------------------------------------------|----------------------------------------------------------------------------------------------------|------------------------------------------------------------------|---------|
| The Shieling - Long<br>Milton - Long<br>Son - Long<br>Son - Long<br>Cairn - Long | • Stale = 1.50000                                                                                                    |                                                                  |         |
| Neighbourhood                                                                    | Default representation<br>• OS 1:25 000 Colour<br>Raster<br>• Scale = 1:25000<br>Alternate Representations<br>• OS VectorMap Local<br>• VML Standard<br>• VML Street<br>View<br>• Scale = 1:3000 to<br>1:20000 | Yes, under<br>Themes<br>(uses<br>VectorMap<br>Local map<br>data) | 1:10000 |
| Street                                                                           | Default Representation<br>• OS 1:10 000 Colour<br>Raster<br>• Scale = 1:10000<br>Alternate Representations<br>• OS VectorMap Local<br>• VML Standard<br>• VML Street<br>View<br>• Scale = 1:3000 to<br>1:20000 | Yes, under<br>Themes<br>(uses<br>VectorMap<br>Local map<br>data) | 1:5000  |

| Detailed                                                                                                    | <ul> <li>OS MasterMap®<br/>Topography Layer         <ul> <li>Full Colour</li> <li>Line Drawing</li> </ul> </li> <li>Scale = 1:1250,<br/>1:2500 and 1:10000<br/>scales (in urban, rural<br/>and<br/>mountain/moorland<br/>areas respectively)</li> </ul> | Yes | 1:2500 |
|----------------------------------------------------------------------------------------------------|----------------------------------------------------------------------------------------------------|-----|--------|
| Plan<br>Not Mice<br>McEwan Hall<br>McEwan Hall<br>Mc | <ul> <li>OS MasterMap®<br/>Topography Layer         <ul> <li>Full Colour</li> <li>Line Drawing</li> </ul> </li> <li>Scale = 1:1250,<br/>1:2500 and 1:10000<br/>scales (in urban, rural<br/>and<br/>mountain/moorland<br/>areas respectively)</li> </ul> | Yes | 1:1250 |
| Building                                                                                                    | <ul> <li>OS MasterMap®<br/>Topography Layer         <ul> <li>Full Colour</li> <li>Line Drawing</li> </ul> </li> <li>Scale = 1:1250,<br/>1:2500 and 1:10000<br/>scales (in urban, rural<br/>and<br/>mountain/moorland<br/>areas respectively)</li> </ul> | Yes | 1:500  |